# **1.1 Sumario**

- [1](#page-0-0) [¿Por que usar TLS/SSL?](#page-0-0)
	- ♦ [1.1](#page-2-0) [Captura do contrasinal](#page-2-0)
	- ♦ [1.2](#page-4-0) [Solución](#page-4-0)
- [2](#page-4-1) [Requirimentos para o uso de TLS/SSL](#page-4-1)
- [3](#page-5-0) [Introdución aos certificados dixitais](#page-5-0)
- [4](#page-6-0) [Creación dos certificados dixitais](#page-6-0)
	- ♦ [4.1](#page-7-0) [Crear a Autoridade de Certificación \(CA\)](#page-7-0)
	- ♦ [4.2](#page-8-0) [Xenerar a solicitude de firma do certificado \(](#page-8-0)*CSR*)
	- ♦ [4.3](#page-8-1) [Xerar o certificado a partir do CSR](#page-8-1)
- [5](#page-9-0) [Configuración do servidor LDAP](#page-9-0)
- [6](#page-10-0) [Configuración do cliente LDAP](#page-10-0)
	- ♦ [6.1](#page-11-0) [O ficheiro de configuración /etc/nslcd.conf](#page-11-0)
	- ♦ [6.2](#page-12-0) [Comprobación con Ettercap](#page-12-0)
- [7](#page-12-1) [Instantáneas do escenario 1.F](#page-12-1)

# <span id="page-0-0"></span>**1.2 ¿Por que usar TLS/SSL?**

- Cando usamos un servidor LDAP para autenticar os usuarios dun dominio, é conveniente que a comunicación entre o cliente e o servidor no proceso de autenticación se faga de forma segura.
- Como imos ver enseguida no escenario 1.E pódese espiar que usuario inicia a sesión dende un cliente e o seu contrasinal.

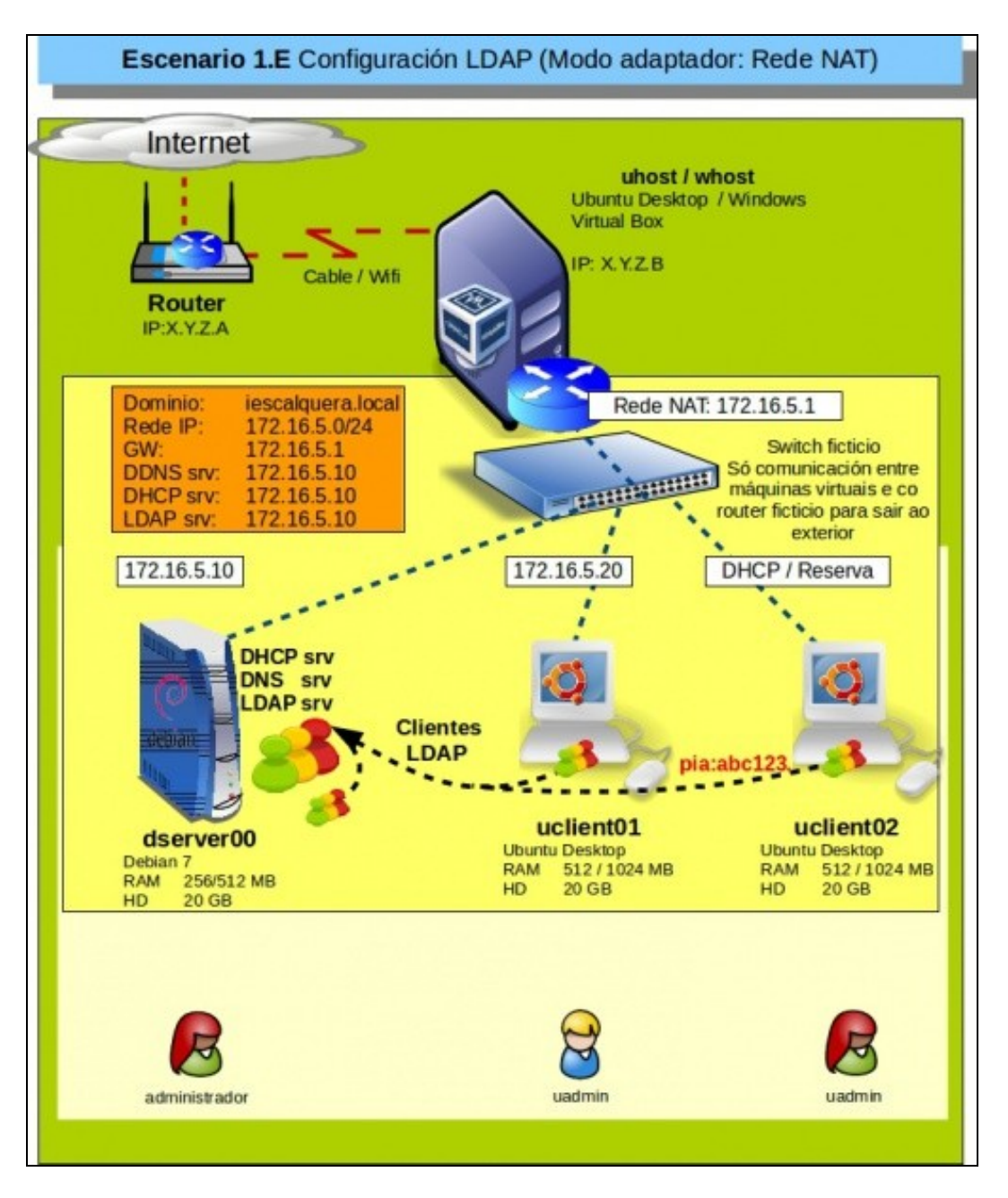

• Para evitalo, temos que tentar cifrar a información entre o cliente e o servidor como se amosa no escenario 1.F

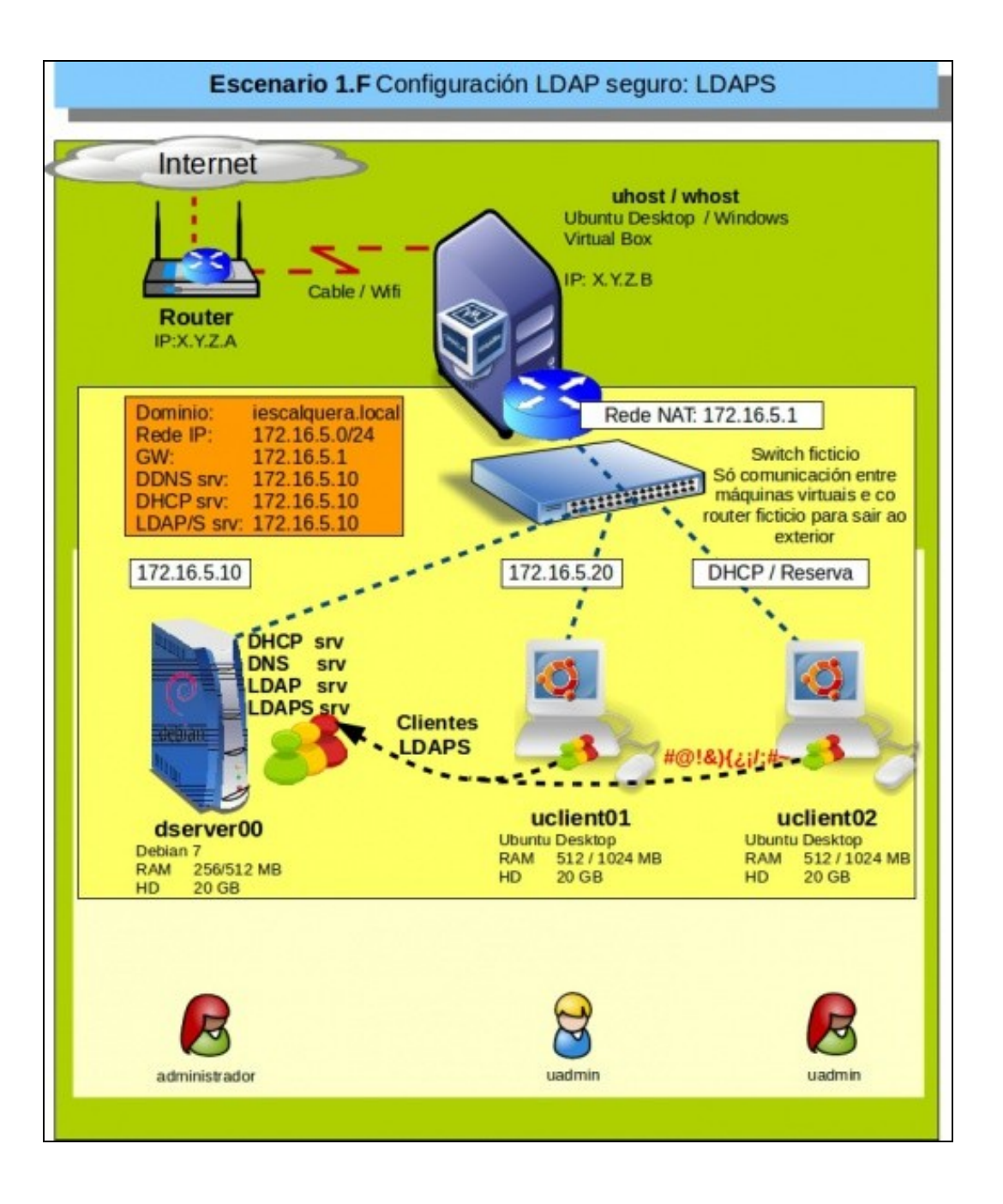

- A razón é simple: se o tráfico de autenticación faise en claro, calquera pode capturar os paquetes intercambiados entre cliente e servidor para obter o contrasinal do usuario.
- O método utilizado para a codificación do contrasinal admite varias opcións, e no noso caso úsase por defecto o algoritmo [CRYPT](http://en.wikipedia.org/wiki/Crypt_%28Unix%29), que ten un nivel de seguridade bastante aceptable pero sempre é susceptible a ataques usando dicionarios de contrasinais se os contrasinais dos usuarios non son suficientemente fortes, polo que sería conveniente establecer unha seguridade maior para o intercambio desta información.

## <span id="page-2-0"></span>**1.2.1 Captura do contrasinal**

- Podemos configurar un ordenador para que actúe como *Man-In-The-Middle* (Home no medio, [http://es.wikipedia.org/wiki/Ataque\\_Man-in-the-middle](http://es.wikipedia.org/wiki/Ataque_Man-in-the-middle)) entre dous ordenadores de modo que capture todo o tráfico entre eses ordenadores.
- Imos instalar en **uclient02** o programa [Ettercap](http://ettercap.github.io/ettercap/) para capturar os paquetes entre *uclient01* e *dserver00*.
- Estamos interesados nos paquetes que se intercambian entre si, no momento que un usuario do directorio inicia sesión nun cliente, neste caso en **uclient01**.
- Capturar contrasinal con Ettercap

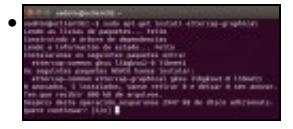

En uclient02, instalamos **ettercap-graphical**

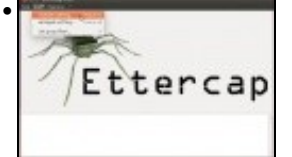

Iniciámolo (**NOTA:** Se o programa non inicia dende o menú de Ubuntu na versión 16.04, podemos inicialo executando o comando *sudo ettercap -C* en modo texto), vainos pedir o contrasinal do usuario que instalou o ordenador. No menú **Sniff-> Unified sniffing...**

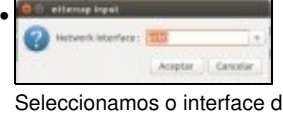

Seleccionamos o interface do equipo atacante se vai usar para *atacar*.

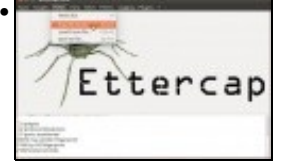

No menú **Hosts->Scan for hosts** buscamos os equipos da rede.

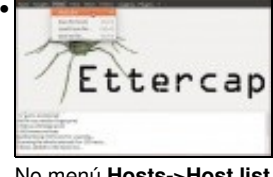

No menú **Hosts->Host list** ...

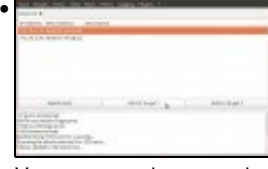

Vemos os equipos que descubriu na rede.

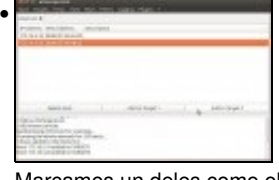

Marcamos un deles como obxectivo número 1 (Target1)

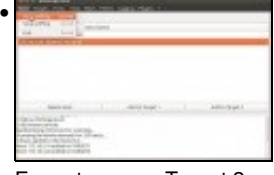

E o outro como Target 2

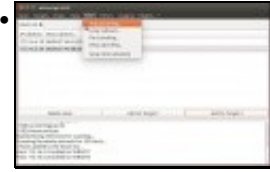

No menú **Mitn (Man In The Middle) activamos o Envenenamento ARP [\(http://es.wikipedia.org/wiki/ARP\\_Spoofing](http://es.wikipedia.org/wiki/ARP_Spoofing)).**

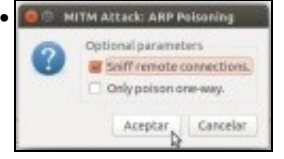

Activamos que snife as conexións remotas.

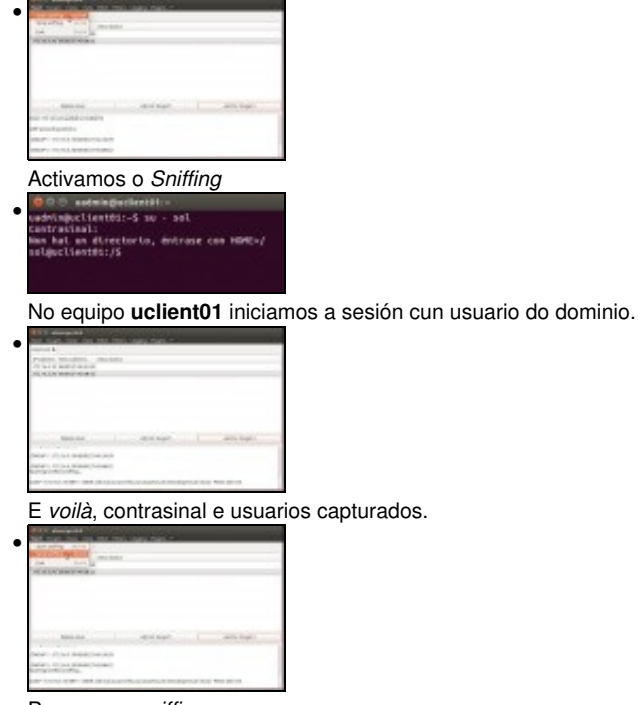

Paramos o *sniffing*.

## <span id="page-4-0"></span>**1.2.2 Solución**

- Podemos usar **TLS/SSL** (*Transport Layer Secutiry/Secure Sockets Layer*) para cifrar a sesión entre cliente e servidor, de forma que será máis difícil (nunca imposible, por suposto) capturar a información que se intercambian no proceso de autenticación e, sobre todo, o contrasinal do usuario.
- Na seguinte imaxe móstrase a captura dos paquetes intercambiados entre un cliente e un servidor LDAP nunha autenticación segura con *TLS/SSL*:

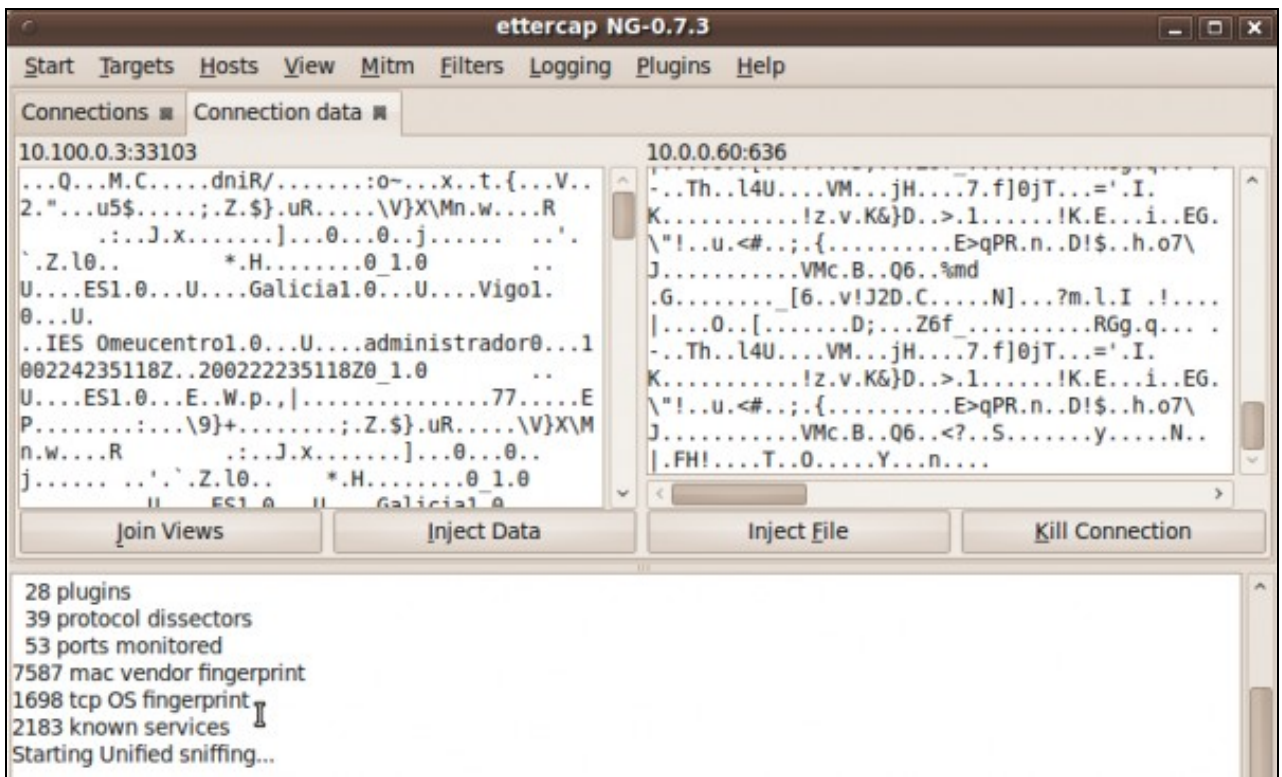

## <span id="page-4-1"></span>**1.3 Requirimentos para o uso de TLS/SSL**

Para configurar o noso servidor LDAP para usar TLS/SSL no proceso de autenticación, precisamos instalar e configurar unha serie de compoñentes:

- **Servidor de DNS**: Para poder cifrar a comunicación entre o cliente e o servidor, teremos que xerar un certificado dixital para o servidor asociado a un nome completo de dominio (**[FQDN](http://es.wikipedia.org/wiki/FQDN)**) que asignaremos ao servidor. Este nome de DNS será utilizado polos clientes para conectarse ao servidor LDAP. Polo tanto, imos aproveitar o servidor de DNS do escenario 1.B no que ese nome completo de dominio estará asociado á dirección IP do servidor LDAP.
- **Autoridade de certificación**: A continuación, teremos que crear unha autoridade de certificación para crear un certificado dixital para o servidor no que os clientes terán que confiar. Nos seguintes apartados indícase os pasos que teremos que seguir.

## <span id="page-5-0"></span>**1.4 Introdución aos certificados dixitais**

- Sen entrar en moitos detalles, imos facer un breve resumo dos conceptos básicos dos certificados dixitais para poder comprender os pasos que levaremos a cabo nos seguintes apartados.
	- ♦ Para afondar sobre unha autoridade certificadora: <https://www.cert.fnmt.es/curso-de-criptografia/introduccion>
- Un [certificado dixital](http://es.wikipedia.org/wiki/Certificado_digital) é un documento dixital (unha restra de bytes) mediante a que unha entidade fiable, coñecida como [autoridade de](http://es.wikipedia.org/wiki/Autoridad_de_certificaci%C3%B3n) [certificación](http://es.wikipedia.org/wiki/Autoridad_de_certificaci%C3%B3n) (aínda que nos referiremos a ela habitualmente como **CA**), garante que unha chave pública correspóndese cunha entidade concreta.
- Con entidade concreta moitas veces nos referimos a un nome de equipo ou un dominio de DNS, e desta forma poderemos asegurarnos de que nos estamos conectando a o equipo auténtico e que a información que enviamos só poderá ser recibida por ese equipo.
- O formato estándar que máis se usa para os certificados dixitais é o [X.509](http://es.wikipedia.org/wiki/X.509), que é o que usaremos no noso caso.
- Segundo este formato, o certificado cunha serie de campos entre os que destacan a versión, o número de serie, a validez do certificado, o seu emisor (a **CA** que o emite), o suxeito para o que se emite o certificado e a chave pública do suxeito.

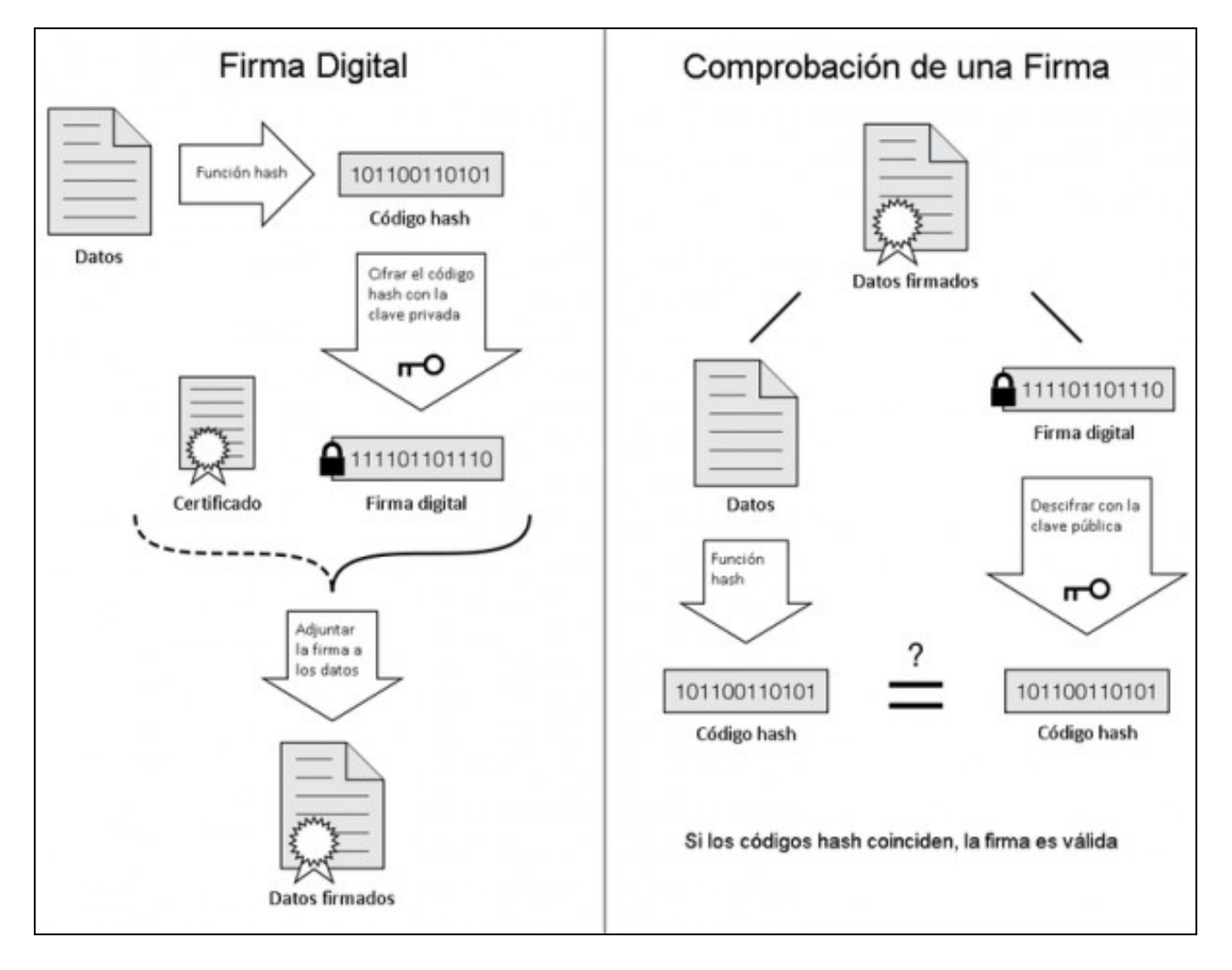

- Os certificados dixitais son utilizados nos métodos de [cifrado asimétricos ou de chave pública,](http://es.wikipedia.org/wiki/Clave_p%C3%BAblica) que baséanse na utilización dun par de chaves:
	- ♦ A **chave pública**, que como o seu nome indica é pública e pode ser coñecida por calquera,
	- ♦ e a **chave privada** que só pode ser coñecida polo seu propietario.
- Estas chaves teñen as propiedades de que a información cifrada usando a chave pública só pode ser descifrada coa chave privada, mentres que unha información cifrada coa chave privada só pode ser descifrada usando a chave pública.
- Desta forma, cando un equipo cifra unha información utilizando a chave pública do destinatario (que obterá dun certificado dixital), só o destinatario poderá descifrar a mensaxe coa súa chave privada (que só el coñece), e polo tanto estamos garantindo a *confidencialidade* da información.
- Por outra banda, cando un equipo cifra unha mensaxe coa súa chave privada, calquera pode descifralo usando a súa chave pública (polo que non garantimos así a confidencialidade), pero estamos garantindo a *identificación* e *autenticación* do remitente (xa que se podemos descifralo coa chave pública quere dicir que o remitente coñece a chave privada), dando lugar á [sinatura dixital.](http://es.wikipedia.org/wiki/Firma_digital)
- O uso de certificados dixitais nos dous equipos que establecen unha comunicación, e o uso dos métodos de cifrado de chave pública, permiten garantir todos os requirimentos dunha conexión segura.
- $\bullet$  A combinación dos certificados dixitais e as entidades necesarias para a súa emisión cos métodos de cifrado e chave pública xunto co hardware e as políticas de seguridade que permiten levar a cabo as operacións de cifrado de xeito seguro conforman o que se coñece como a [Infraestrutura de Chave Pública](http://es.wikipedia.org/wiki/PKI) (PKI). Na seguinte imaxe móstranse os compoñentes básicos dunha PKI:

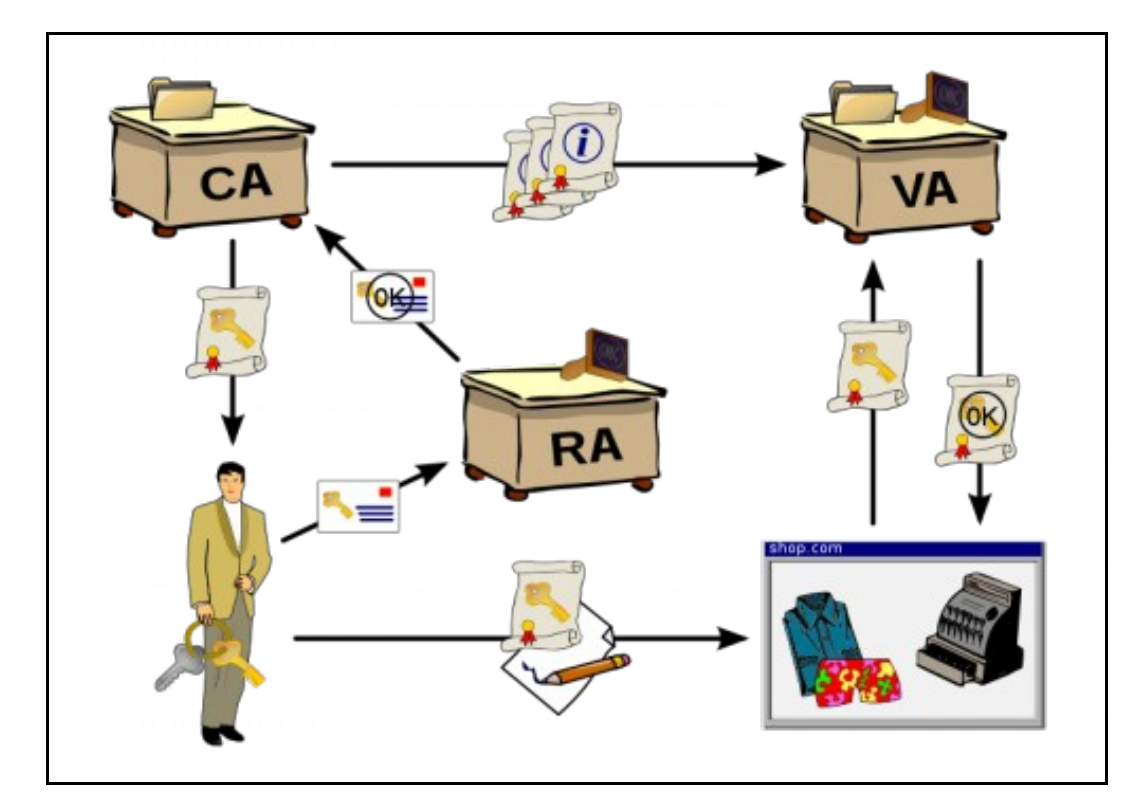

- Un usuario solicita un certificado dixital a unha [autoridade de rexistro](http://es.wikipedia.org/wiki/Autoridad_de_registro) (*RA*), que se encarga da verificar a autenticidade do usuario, e enviar a súa verificación á autoridade de certificación (*CA*), que emite o certificado para o usuario.
- Con este certificado, o usuario pode firmar dixitalmente documentos, xa que cifrándoos coa súa chave privada e enviando o seu certificado a autoridade de validación (*VA*) poderá confirmar que realmente é o usuario o que emitiu o documento.

# <span id="page-6-0"></span>**1.5 Creación dos certificados dixitais**

- Unha vez introducidos os conceptos básicos sobre os certificados dixitais, veremos que é o que imos facer no noso caso.
- O método de cifrado TLS/SSL utiliza un método de cifrado de chave pública para a autenticación do servidor (e tamén se podería facer do cliente, aínda que nós non o faremos) para xerar e intercambiar a partir de aí unha chave privada compartida e usar un método de cifrado *[simétrico](http://es.wikipedia.org/wiki/Criptograf%C3%ADa_sim%C3%A9trica) ou de chave privada* (no que se cifra e descifra a información coa mesma chave privada que só o emisor e receptor coñecen).
- Usaremos en [openssl](https://www.openssl.org/), que xa ven instalado por defecto [\(http://es.wikipedia.org/wiki/OpenSSL](http://es.wikipedia.org/wiki/OpenSSL))
- Os pasos que seguiremos son os que se usan nunha infraestrutura de chave pública, openssl, son os seguintes:
	- ♦ Crearemos unha autoridade de certificación (CA).
	- Crearemos unha solicitude de firma de certificado (CSR) para que a CA cree o certificado para o servidor (asociado ao nome DNS ♦ do servidor).
	- ♦ Xeraremos coa CA o certificado do servidor a partir da CSR.
	- Teremos que copiar no equipo cliente o certificado da CA, para que cando reciba o certificado do servidor confíe nel ao estar ♦ emitido por esa CA.
	- ♦ Se non se está familiarizado cos certificados e as CAs pode resultar farragoso, pero só hai que seguir o que se indica.

### <span id="page-7-0"></span>**1.5.1 Crear a Autoridade de Certificación (CA)**

En *derver00*, primeiro, creamos os directorios para almacenar os certificados da CA e os ficheiros relacionados:

```
mkdir /etc/ssl/CA
mkdir /etc/ssl/newcerts
```
Creamos dous ficheiros que a CA precisará para manter un número de serie que lle asignará a cada certificado e almacenar os certificados emitidos:

```
touch /etc/ssl/CA/index.txt
sh -c "echo '01' > /etc/ssl/CA/serial"
```
No ficheiro de configuración da CA **/etc/ssl/openssl.cnf**, modificaremos os seguintes parámetros dentro da sección *[ CA\_default]*:

```
dir = /etc/ssl # Where everything is kept
database = $dir/CA/index.txt # database index file.
...
certificate = $dir/certs/cacert.pem # The CA certificate
serial = $dir/CA/serial # The current serial number
```
Creamos o certificado raíz para a propia CA, que será firmado por si mesma:

**openssl req -new -x509 -extensions v3\_ca -keyout cakey.pem -out cacert.pem -days 3650**

- Teremos que introducir un contrasinal para a CA (podemos poñer *abc123.*), e os datos do certificado.
- A continuación móstrase un exemplo para estes datos.
- É importante ter en conta que o que poñamos en **Organization Name**, deberá ser o mesmo valor que logo poñamos neste mesmo campo no certificado do servidor:

```
Generating a 1024 bit RSA private key
......++++++
........++++++
unable to write 'random state'
writing new private key to 'cakey.pem'
Enter PEM pass phrase:
Verifying - Enter PEM pass phrase:
-----
You are about to be asked to enter information that will be incorporated
into your certificate request.
What you are about to enter is what is called a Distinguished Name or a DN.
There are quite a few fields but you can leave some blank
For some fields there will be a default value,
If you enter '.', the field will be left blank.
-----
Country Name (2 letter code) [AU]:ES
State or Province Name (full name) [Some-State]:Galicia
Locality Name (eg, city) []:
Organization Name (eg, company) [Internet Widgits Pty Ltd]:IES Calquera
Organizational Unit Name (eg, section) []:
Common Name (eg, YOUR name) []:dserver00.iescalquera.local
Email Address []:
```
• Instalamos (movemos) nos directorios da CA tanto a chave privada como o certificado creado:

mv cakey.pem /etc/ssl/private/ mv cacert.pem /etc/ssl/certs/

### <span id="page-8-0"></span>**1.5.2 Xenerar a solicitude de firma do certificado (***CSR***)**

En primeiro lugar teremos que crear unha chave para xerar a CSR, que será almacenada no ficheiro **server.key**. Teremos que introducir un contrasinal que será necesario para abrir esta chave (Como exemplo, podemos poñer o mesmo contrasinal *abc123.*):

```
openssl genrsa -des3 -out server.key 1024
```

```
Generating RSA private key, 1024 bit long modulus
..++++++
............................................................................................................++++++
e is 65537 (0x10001)
Enter pass phrase for server.key:
Verifying - Enter pass phrase for server.key:
root@dserver00:~# openssl rsa -in server.key -out server.key.insecure
Enter pass phrase for server.key:
writing RSA key
```
O problema que temos con esta chave que acabamos de crear é que para poder abrila fai falta proporcionar o contrasinal que lle asignamos, e entón cada vez que se arrancara o servidor LDAP habería que introducir este contrasinal para que puidese ter acceso á chave privada do servidor, e isto supón un problema xa que calquera reinicio do servizo obriga a unha intervención manual. Por iso, o que imos facer é crear a partir da chave xa creada unha chave que non requira contrasinal:

```
openssl rsa -in server.key -out server.key.insecure
```

```
Enter pass phrase for server.key:
writing RSA key
```
E gardamos en *server.key* a chave sen contrasinal, que será a que usaremos:

```
mv server.key server.key.secure
mv server.key.insecure server.key
```
#### E por último creamos o CSR:

**openssl req -new -key server.key -out server.csr**

- Introduciremos os datos necesarios para a solicitude do certificado, destacando o:
	- ♦ **Organization Name**, que deberá coincidir co que introducimos para a CA,
	- ♦ e o **Common Name**, que deberá ser o nome DNS do servidor para o que emitiremos o certificado:

```
Country Name (2 letter code) [AU]:ES
State or Province Name (full name) [Some-State]:Galicia
Locality Name (eg, city) []:
Organization Name (eg, company) [Internet Widgits Pty Ltd]:IES Calquera
Organizational Unit Name (eg, section) []:
Common Name (eg, YOUR name) []:dserver00.iescalquera.local
Email Address []:
Please enter the following 'extra' attributes
to be sent with your certificate request
A challenge password []:
An optional company name []:
```
A CSR será almacenada no ficheiro **server.csr**, que xa pode ser enviada á autoridade de certificación para que xenere o certificado.

### <span id="page-8-1"></span>**1.5.3 Xerar o certificado a partir do CSR**

Ah!! pero se a autoridade de certificación tamén somos nós!! Ben, pois imos crear un certificado a partir da CSR:

```
openssl ca -in server.csr -config /etc/ssl/openssl.cnf
```
Primeiro pedirásenos o contrasinal da CA (o que asignamos cando creamos o certificado da CA, no noso caso *abc123.*), e a continuación móstransenos os datos do certificado que se vai xerar (tomados da CSR):

```
 Serial Number: 1 (0x1)
        Validity
            Not Before: Mar 4 23:25:23 2010 GMT
            Not After : Mar 4 23:25:23 2011 GMT
        Subject:
           countrvName = ESstateOrProvinceName = Galicia
           organizationName = IES calquera
            commonName = server00.iescalquera.local
        X509v3 extensions:
            X509v3 Basic Constraints: 
                CA:FALSE
            Netscape Comment: 
               OpenSSL Generated Certificate
            X509v3 Subject Key Identifier: 
               DF:FC:73:0D:36:B0:AF:DA:47:F7:E3:57:F9:41:FD:FF:88:AF:17:AE
            X509v3 Authority Key Identifier: 
                keyid:01:C8:B2:AD:1B:B7:86:45:3E:CA:37:CC:C1:95:8E:A8:22:C3:D1:9B
Certificate is to be certified until Mar 4 23:25:23 2011 GMT (365 days)
```
E procedemos a asinar... (respondemos que si (y) ás dúas preguntas de confirmación).

- Listo!! xa temos un certificado dixital para dserver00.iescalquera.local
- Copiamos todo o texto entre as liñas -----BEGIN CERTIFICATE----- and ----END CERTIFICATE----- (incluíndo estas dúas liñas), e o pegamos no ficheiro **server.crt** (que o podemos crear cun editor)
- Por exemplo, este ficheiro pode conter algo así:

```
-----BEGIN CERTIFICATE-----
```
MIICpzCCAhCgAwIBAgIBATANBgkqhkiG9w0BAQUFADBbMQswCQYDVQQGEwJFUzEQ MA4GA1UECBMHR2FsaWNpYTEVMBMGA1UEChMMSUVTIGNhbHF1ZXJhMSMwIQYDVQQD ExpzZXJ2ZXIwMC5pZXNjYWxxdWVyYS5sb2NhbDAeFw0xMDAzMDQyMzI1MjNaFw0x MTAzMDQyMzI1MjNaMFsxCzAJBgNVBAYTAkVTMRAwDgYDVQQIEwdHYWxpY2lhMRUw EwYDVQQKEwxJRVMgY2FscXVlcmExIzAhBgNVBAMTGnNlcnZlcjAwLmllc2NhbHF1 ZXJhLmxvY2FsMIGfMA0GCSqGSIb3DQEBAQUAA4GNADCBiQKBgQC/QWqoi12reBRA /3p6+KyWTAoN3XqLU8VaNhpAAP4LTRuuzeeCKxkPyj2QZk+rWehmqkqbwX6Zdrqi BSfeKuoRokTV7e2bbMJmaomEbvez5bwr7sDSXl2UyFhVyJWtQBkI8m2pkqjWt9Fn 2OotV+c43HNncXN3/mGoVwpE7OMivwIDAQABo3sweTAJBgNVHRMEAjAAMCwGCWCG SAGG+EIBDQQfFh1PcGVuU1NMIEdlbmVyYXRlZCBDZXJ0aWZpY2F0ZTAdBgNVHQ4E FgQU3/xzDTawr9pH9+NX+UH9/4ivF64wHwYDVR0jBBgwFoAUAciyrRu3hkU+yjfM wZWOqCLD0ZswDQYJKoZIhvcNAQEFBQADgYEAVHDWexRWbz6nPWVA+x/4KaXA9KaE atZ1cu2Mep+29duZyAFcQEf4pivXCallmkmbAhurpUH61SLFHOb7YHl71EPLvru0 U3kDx48wSDGqBzdCKWhoh1SBrFryxlovEredZ44q/1AxldJ8py9r77e2kqJ7u+TC 6v0/CnJRUYvWZh0=

-----END CERTIFICATE-----

Copiamos o certificado e a chave ao directorio de almacenamento da CA:

```
cp server.crt /etc/ssl/certs
cp server.key /etc/ssl/private
```
## <span id="page-9-0"></span>**1.6 Configuración do servidor LDAP**

Permitimos o acceso ao certificado ao usuario *openldap*, xa que é o usuario co que se executa o servidor LDAP:

```
#Se non existe o grupo local ssl-cert, creámolo.
#addgroup ssl-cert, 
adduser openldap ssl-cert
chmod 750 /etc/ssl/private
chgrp ssl-cert /etc/ssl/private
chmod 640 /etc/ssl/private/server.key
chgrp ssl-cert /etc/ssl/private/server.key
```
#### E reiniciamos o servizo **slapd**:

/etc/init.d/slapd restart

Unha vez que temos creados o certificado e chave para o servidor e o certificado da CA, temos que configurar o servidor LDAP para que faga uso deles nas conexións seguras, para iso precisamos engadir entradas na rama cn=config:

```
ldapmodify -Y EXTERNAL -H ldapi://
```
• Pegaremos os seguintes datos (é como cargalos dende un ficheiro). Imos modificar a rama cn=config:

```
dn: cn=config
add: olcTLSCACertificateFile
olcTLSCACertificateFile: /etc/ssl/certs/cacert.pem
-
add: olcTLSCertificateFile
olcTLSCertificateFile: /etc/ssl/certs/server.crt
-
add: olcTLSCertificateKeyFile
olcTLSCertificateKeyFile: /etc/ssl/private/server.key
```
#### E prememos as teclas *Control+D* para procesar os datos introducidos.

Editamos o ficheiro */etc/default/slapd* para establecer no parámetro **SLAPD\_SERVICES** o seguinte valor:

```
SLAPD_SERVICES="ldap:/// ldaps:/// ldapi:///"
```
• Reiniciamos de novo o servidor LDAP e comprobamos os portos nos que está escoitando o servidor ldap:

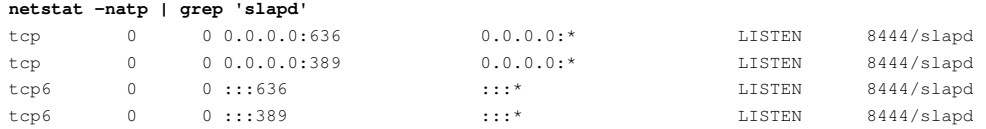

Vemos que está escoitando no porto 389 (non seguro, ldap) e no 636 (porto seguro, ldaps)

## <span id="page-10-0"></span>**1.7 Configuración do cliente LDAP**

Agora quédanos configurar o equipo cliente (uclient01) para que realice a autenticación co servidor LDAP de forma segura, usando o protocolo **ldaps** en lugar de **ldap**:

- Configurar cliente LDAPs
- •

Comezamos reconfigurando o cliente ldap en **uclient01**: **sudo dpkg-reconfigure nslcd**

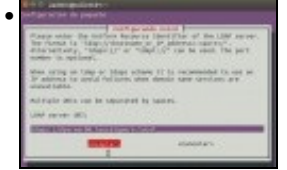

Introducimos a uri: **ldaps://dserver00.iescalquera.local**, o porto **:636** é opcional pois ao introducir ldaps xa se vai conectar a ese porto.

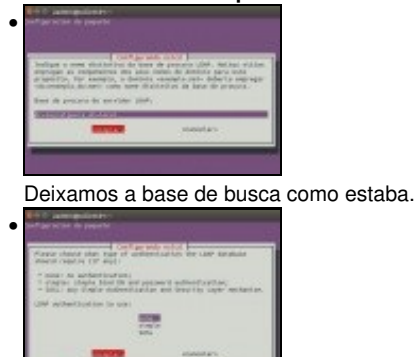

O mesmo co tipo de autenticación contra o servidor ldap.

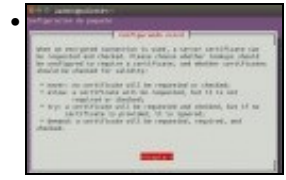

Esta pantalla informa que se usamos LDAP Seguro debemos escoller unha das seguintes opcións ...

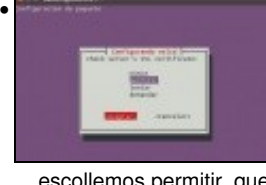

. escollemos permitir, que vai descargar o certificado do servidor, pero non o vai comprobar.

•

Reiníciase o servizo nslcd automaticamente ao saír da pantalla anterior, pero nós imos forzar tamén que se reiniciar o servizo de Cache de Nomes: nscd. **sudo service nscd restart**. Ollo que parece que os servizos son os mesmos e non o son, hai unha letra "l" de diferenza nos nomes.

### <span id="page-11-0"></span>**1.7.1 O ficheiro de configuración /etc/nslcd.conf**

- O ficheiro de configuración do servizo anterior, queda como segue:
- Observar as liñas 12 e 29.

```
uadmin@uclient01:~$ sudo cat /etc/nslcd.conf 
 [sudo] password for uadmin: 
 # /etc/nslcd.conf
 # nslcd configuration file. See nslcd.conf(5)
 # for details.
 # The user and group nslcd should run as.
 uid nslcd
 gid nslcd
 # The location at which the LDAP server(s) should be reachable.
 uri ldaps://dserver00.iescalquera.local
 # The search base that will be used for all queries.
 base dc=iescalquera,dc=local
 # The LDAP protocol version to use.
 #ldap_version 3
 # The DN to bind with for normal lookups.
 #binddn cn=annonymous,dc=example,dc=net
 #bindpw secret
 # The DN used for password modifications by root.
 #rootpwmoddn cn=admin,dc=example,dc=com
 # SSL options
 #ssl off
 tls reqcert allow
 # The search scope.
 #scope sub
• Sempre podemos modificar o ficheiro á man e logo reiniciar o servizo manualmente:
```
sudo service nslcd restart

• Por exemplo na liña 12 podemos poñer **uri ldap://dserver00.iescalquera.local**, reiniciariamos nslcd e xa non teriamos ldap seguro.

## <span id="page-12-0"></span>**1.7.2 Comprobación con Ettercap**

- Agora toca revisar se o usuario e o contrasinal viaxan cifrados entre *uclient01* e *dserver00*
- Temos activado o Etthercap en *uclient02* como ao principio desta sección.
- Comprobación LDAPs

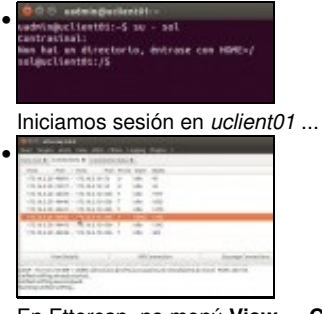

En Ettercap, no menú **View -> Connections**. Aquelas conexións que teñen un asterisco á esquerda son nas que o programa atopou información relevante. Neste caso imos ver a liña que ten o estado *killed*, que é onde se realizou a autenticación ...

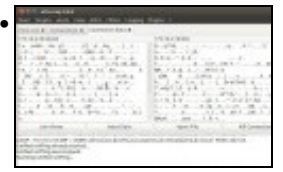

Vemos que a información viaxou cifrada.

# <span id="page-12-1"></span>**1.8 Instantáneas do escenario 1.F**

• Ao igual que se fixo nos escenarios anteriores, convén crear a instantánea do escenario 1.F tanto no servidor *dserver00* como nos clientes *uclient01* e *uclient02*.

-- [Antonio de Andrés Lema](https://manuais.iessanclemente.net/index.php/Usuario:Antonio) e [Carlos Carrión Álvarez](https://manuais.iessanclemente.net/index.php/Usuario:Carrion)